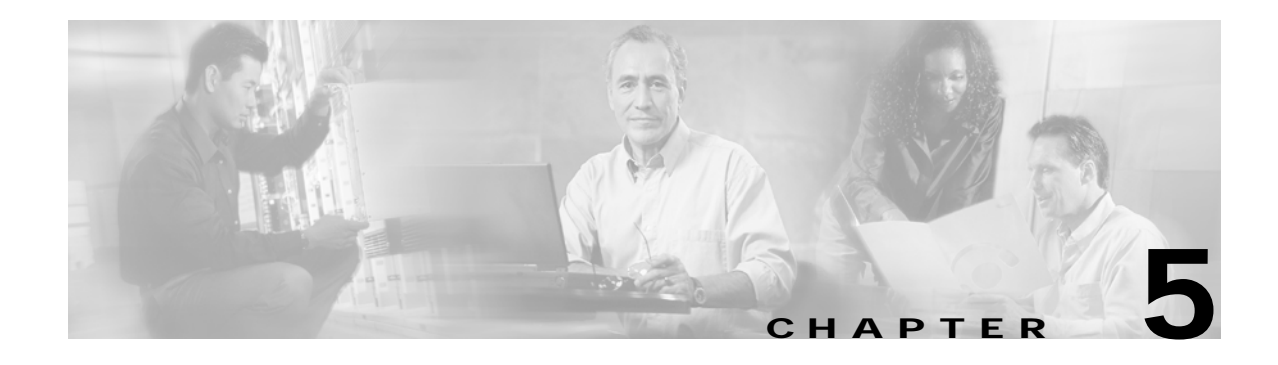

# **Software Images**

This chapter describes how to install and upgrade software images. The software image upgrade procedure is dependent on the following factors:

- **•** Software images—The kickstart and system image files reside in the Cisco MDS 9000 Family software.
- **•** Image version and ID—Each image file has a version and an ID.
- **•** Flash disks on the switch—The bootflash: resides on the supervisor and the CompactFlash disk inserted into the slot (slot0).
- **•** Supervisor modules—There are single or dual supervisor modules. In the dual scenario, either the active or standby supervisor modules can be updated.

A combination of these factors determine if the upgrade is disruptive (traffic is affected) or nondisruptive (traffic is not affected).

This chapter includes the following sections:

- **•** [About Software Images, page 5-2](#page-1-0)
- **•** [Essential Upgrade Requirements, page 5-3](#page-2-0)
- **•** [Formatting Flash Disks and File Systems, page 5-4](#page-3-0)
- **•** [Making a Quick Software Upgrade, page 5-5](#page-4-0)
- **•** [Upgrading Switches with a Single Supervisor Module, page 5-7](#page-6-0)
- **•** [Upgrading Switches with Dual Supervisor Modules, page 5-8](#page-7-0)
- **•** [Upgrading Software Images on Modules, page 5-10](#page-9-0)
- **•** [Comparing the Kickstart and System Images, page 5-11](#page-10-0)
- **•** [Backing Up an Existing Image, page 5-13](#page-12-0)
- **•** [Recovering a Corrupted Bootflash, page 5-14](#page-13-0)
- **•** [Upgrading a Boot Loader, page 5-24](#page-23-0)
- **•** [Programming Supervisor Module BIOS, page 5-24](#page-23-1)
- **•** [Programming Switching Module BIOS, page 5-25](#page-24-0)
- **•** [Default Factory Settings, page 5-26](#page-25-0)

## <span id="page-1-0"></span>**About Software Images**

During a software upgrade process, the current startup configuration file is left untouched. The current startup configuration file can be used after any migration. The startup configuration is translated to a format that is understood by the new version upon restart.

Each switch in the Cisco MDS 9000 Family is shipped with a Cisco Multilayer intelligent SAN operating system called SAN-OS and two images—the kickstart image and the system image:

- **•** The kickstart image loads the kernel and basic drivers. Use the KICKSTART variable to boot the image file.
- **•** The system image loads the system image. Use the SYSTEM variable to boot the image file.

The images and variables are important factors in any upgrade procedure. You must specify the variable and the image to upgrade your switch.

To upgrade to a different software version, you need to download two new image files—kickstart and system to a local switch and change the relevant configuration SYSTEM and KICKSTART variables to point to the new image. The next time the switch is rebooted, the new image files are used.

Both images are not always required for each upgrade. To verify if the kickstart image needs to be upgraded, see the ["Upgrading Software Images on Modules" section on page 5-10](#page-9-0).

A software image is identified by its software version and ID. The version and ID are important factors in comparing and determining the kickstart image or the system image files.

## <span id="page-1-3"></span>**About Flash Devices**

Every switch in the Cisco MDS 9000 Family contains one internal bootflash: that resides in the supervisor module. Cisco MDS 9500 Series directors contain an additional external CompactFlash called slot0: (see [Figure 5-1](#page-1-1) and [Figure 5-2](#page-1-2)).

<span id="page-1-1"></span>*Figure 5-1 Flash Devices in the Cisco MDS 9000 Family*

<span id="page-1-2"></span>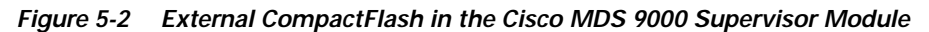

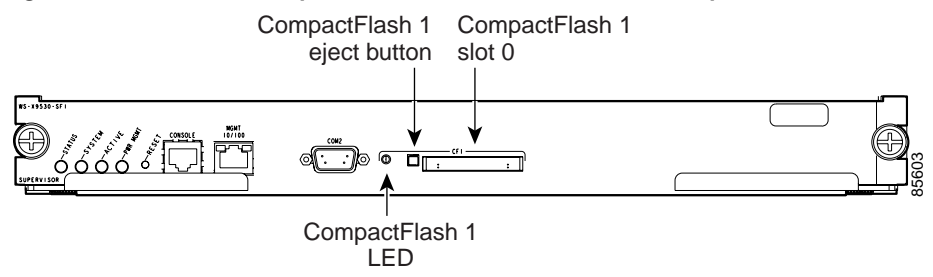

### **Nondisruptive and Disruptive Upgrades**

The Cisco MDS SAN-OS software, designed for mission-critical high availability environments, provides the ability to upgrade software without any disruptions. To realize the benefits of nondisruptive upgrades on the Cisco MDS 9509 Director, it is highly recommended that you install dual supervisor modules.

However, in some cases the software upgrades may be disruptive. You can determine and plan for these exception scenarios by issuing the following commands:

- **•** The **show system redundancy status** command (see the "Displaying HA Information" section on page 4-6)
- **•** The **show version compatibility** command (see the ["Upgrading Software Images on Modules"](#page-9-0)  [section on page 5-10](#page-9-0)

These exception scenarios can occur under the following conditions:

- **•** A single supervisor system with kickstart image changes
- **•** A single supervisor system with incompatible system software images
- **•** A dual supervisor system with incompatible system software images

# <span id="page-2-0"></span>**Essential Upgrade Requirements**

Before attempting to migrate to any software image version, follow these guidelines:

- **•** Configure the IP address for the 10/100BASE-T Ethernet port connection (**interface mgmt0**).
- **•** Ensure that switch has a route to the TFTP server. The switch and the TFTP server must be in the same subnetwork if you do not have a router to route traffic between subnets. Verify connectivity to the TFTP server using the **ping** command.
- **•** Verify that sufficient space is available in the location where you are copying the images. This location could be bootflash: (internal) or CompactFlash (external—slot0:). Use the **dir** command to ensure that the required free space is available for the image files to be copied.
	- **–** Internal bootflash: offers approximately 200 MB of user space
	- **–** External CompactFlash of any size works.
- **•** Ensure that the software images are not damaged or corrupted.

When copying a new image to your switch, you should confirm that the image was not corrupted during the copy process. Use the **show version image** command to verify successful that the required image was copied successfully.

```
excal-113# show ver image bootflash:esystem-281 
   image name: m9200-ek9-mz.1.0.0.281.bin
   system: version 1.0(2a) [build 1.0(0.281)]
   compiled: 11/21/2002 6:00:00
```
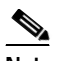

**Note** A verification failed message is generated when you use a Cisco MDS 9500 Series image on a Cisco MDS 9200 Series switch or a Cisco MDS 9200 Series image on a Cisco MDS 9500 Series switch. Be sure to verify the right image.

**•** Avoid power interruption (or other problem) during the download procedure. These kinds of problems can corrupt the software image.

# <span id="page-3-0"></span>**Formatting Flash Disks and File Systems**

By formatting a flash disk or a file system, you are essentially clearing out the contents of the disk or the file system and restoring it to its factory-shipped state.

## **Initializing bootflash:**

When a switch is shipped, the **init system** command is already performed and you do not need to issue it again. Initializing the switch resets the entire internal disk and restores it to the original factory-shipped state. The internal disk is composed of several file systems with bootflash: being one of them. All files in bootflash: are erased and you must download the system and kickstart images again. If you issue an **init system** command at any time, you don't have to format the bootflash: again since bootflash: is automatically formatted.

If bootflash: is found corrupted during a boot sequence, you will see the following message:

ERROR:bootflash: has unrecoverable error; please do "format bootflash:"

Use the **format bootflash:** command to only format the bootflash: filesystem.

If you issue the **format bootflash:** command, you need to download the kickstart and system images again.

## **Formatting Slot0:**

Be sure to format an external CompactFlash device before using it to save files or images.

You can verify if the external CompactFlash device is formatted by inserting it into slot0: and issuing the **dir slot0:** command.

- **•** If the external CompactFlash device is already formatted, you can see file system usage information (along with any existing files).
- **•** If the external CompactFlash device is unformatted (corrupted), you will see the following message: Device unavailable

In this case, you need to format the CompactFlash device using the **format slot0:** command.

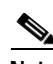

Note The slot0: file system can not be accessed from the standby supervisor module, the loader> prompt, or the switch(boot) prompt.

# <span id="page-4-0"></span>**Making a Quick Software Upgrade**

To perform a quick (disruptive) upgrade on any switch, follow these steps:

- **Step 1** Log into the switch through the console port, an SSH session, or a Telnet session.
- **Step 2** Create a backup of your existing configuration file, if required (see the "Working with Configuration Files" section on page 3-21).
- **Step 3** Copy the software image from a TFTP location to one of two targets: bootflash: or slot0:.

The switch remains operational while the image file is copied.

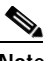

**Note** The copy function is not completed if the required space is not available in the directory. Change to the required directory (for example, **cd bootflash:**) and verify the available space (for example, **dir bootflash:**).

**•** Bootflash device (TFTP defaults to the bootflash device)—Copy the software image file from the appropriate TFTP directory to bootflash.

switch# **copy tftp://<server IP address>/<file name in TFTP> <***destination file name as desired***>**

For example:

switch# **copy tftp://10.1.7.2/system.img bootflash:system.img**

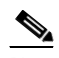

**Note** The Cisco MDS 9200 Series of switches do not have an external CompactFlash (see the ["About Flash Devices" section on page 5-2\)](#page-1-3). If you are using a switch in this series, use the bootflash: directory to copy and verify files.

**•** CompactFlash device—Copy the software image file from the appropriate TFTP directory to the CompactFlash device in slot0:.

```
switch# copy tftp://<server IP address>/<file name in TFTP> slot0:system.img
```
For example:

switch# **copy tftp://10.1.7.2/system.img slot0:system.img**

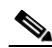

**Note** You can also copy the image onto a new Flash disk from a PC and insert it in slot0: in the Cisco MDS 9500 Series switch. After you copy the image and insert it into slot0:, the process is the same as the CompactFlash device.

**Step 4** Verify that the file was copied in the required directory.

```
switch# dir bootflash:
total 100756
drwxrwxrwx 2 admin 1024 Fri Sep 27 17:35:13 2002 .ssh
drwxrwxrwx 2 admin 1024 Fri Sep 27 17:35:13 2002 .ssh2
-rw-r--r-- 1 admin 13636096 Fri Sep 20 19:58:56 2002 kickstart-233b
-rw-rw-rw- 1 admin 14340096 Fri Sep 27 17:28:41 2002 kickstart-240
-rw-r--r-- 1 admin 19280051 Fri Sep 20 20:02:33 2002 system-233b
-rw-rw-rw- 1 admin 21917189 Fri Sep 27 17:29:51 2002 system-240
                          3072 Tue Oct 01 10:54:18 2002 logs
-rwxr-xr-x 1 admin 636579 Mon Sep 30 05:32:42 2002 rdl
drwxr-xr-x 2 admin 1024 Mon Sep 30 05:37:55 2002 src
                       124688384 bytes total used
                       311350272 bytes free
                       459779072 bytes available
```
- **Step 5** Change to configuration mode to update the environment variable. switch# **config terminal**
- **Step 6** Add the new system image file to the SYSTEM environment variable using the **boot system** command. switch(config)# **boot system system.img**

The switch updates the SYSTEM environment variable to reflect the new image file in the specified Flash device.

**Step 7** Overwrite the old KICKSTART environment variable in the configuration file using the **boot kickstart** command.

switch(config)# **boot kickstart kickstart.img**

Issue the following command if you are booting from the CompactFlash device (slot0:).

switch(config)# **boot kickstart slot0:kickstart.img**

The switch replaces the existing KICKSTART environment variable.

**Step 8** Exit to EXEC mode.

switch(config)# **exit**

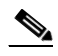

**Note** View the boot variables using the **show boot** command to ensure that the variables are correct.

**Step 9** Save the new configuration so it is used the next time you reboot the switch.

```
switch# copy running-config startup-config 
[########################################] 100%
```
You see the progress bar.

**Step 10** Reload the new image and verify the effect of the reload on the supervisor module and the switching modules.

switch# **reload**  This command will reboot the system. (y/n)? **y**

The **reload** command reboots the switch. Use the **reload** command after the configuration information is saved to the startup configuration.

# <span id="page-6-0"></span>**Upgrading Switches with a Single Supervisor Module**

To perform a nondisruptive upgrade on a switch with a single supervisor module, follow these steps:

- **Step 1** Perform Steps 1 through 9 in the ["Making a Quick Software Upgrade" section on page 5-5.](#page-4-0)
- **Step 2** Issue the **show version compatibility bootflash:system.img** command to view the effects of an upgrade.

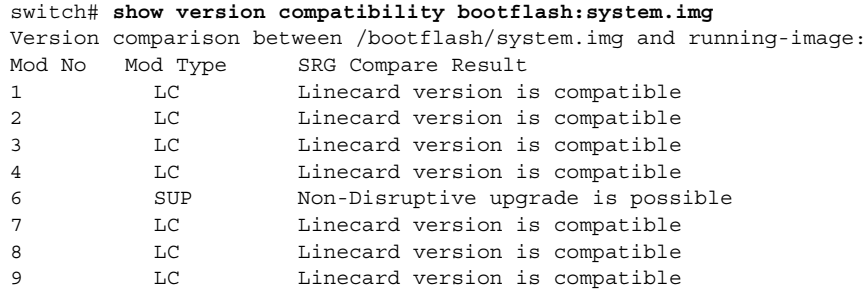

**Step 3** Issue the **install** command (instead of the **reload** command) after saving the image to perform a nondisruptive upgrade.

```
switch# install sup bootflash:system.img
Beginning the install check...
     bootflash:/system.img and kickstart image...is compatible.
     bootflash:/system.img image...can be upgraded non-disruptively from current.
Preliminary install check done.
Beginning the install process.
     Parsing of versioning database successful.
     Preparing file system plan now...Done.
     Preparing upgrade group plan now...Done.
     Executing pre-uninstall scripts...Done.
     Updating the File System for installation...Done.
     Executing post-install scripts...Done.
     System Manager will restart the services according to upgrade plan..Done.
Installation completed successfully.
```
The **install** command only upgrades the system image.

If any errors occur during this process, the switch is reset to guarantee that the system does not continue with a half installed image. In this case, the switch uses the image that was saved in the SYSTEM environment variable prior to this installation procedure.

## <span id="page-7-0"></span>**Upgrading Switches with Dual Supervisor Modules**

A switch in the Cisco MDS 9500 Series has two supervisor modules—one in slot 5 (sup-1) and one in slot 6 (sup-2). When both supervisor modules power up at the same time, the module in slot 5 enters the active mode, while the second module in slot 6 enters the standby mode. To determine if the software images must be replaced, see the ["Upgrading Software Images on Modules" section on page 5-10](#page-9-0).

**Note** This procedure assumes that slot 5 contains the currently active supervisor module and slot 6 contains the standby supervisor module.

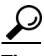

**Tip** Verify that the standby supervisor module has sufficient space to perform this procedure.

To synchronize the software image, follow these steps:

- **Step 1** Log into the switch through the console port, an SSH session, or a Telnet session.
- <span id="page-7-2"></span>**Step 2** Ensure that the auto-sync feature is disabled.
	- **a.** Use the **show auto-sync** command in EXEC mode to verify if this option is configured.

```
switch# show system auto-sync
auto-sync is disabled
auto-sync not started
```
If the **system auto-sync** command is disabled (default), skip to [Step 3](#page-7-1).

If **system auto-sync** command is enabled, first disable this option by continuing with [Step 2](#page-7-2)[b.](#page-7-3)

<span id="page-7-3"></span>**b.** Change to configuration mode.

switch# **config terminal**

**c.** Disable the **auto-sync** option on the active supervisor module.

switch(config)# **no system auto-sync image**

**d.** Exit to the EXEC mode.

switch(config)# **exit**

<span id="page-7-1"></span>**Step 3** Copy the image (if needed) to the standby supervisor model in slot 6 (sup-2).

switch# **copy bootflash:system.img bootflash://sup-2/system.img**

This step shows you one example of copying an image file. If you need to copy the image similarly for other files (kickstart or BIOS), issue those commands as required.

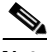

**Note** The switch downloads the specified image to the standby supervisor module. The switch remains operational while the image downloads.

- **Step 4** Update the environment variables on the supervisor modules.
	- **a.** Change to configuration mode.

switch# **config terminal**

**b.** Update the environment variables in the running configuration file.

switch(config)# **boot system bootflash:system.img** 

**c.** Exit to EXEC mode.

switch(config)# **exit**

**d.** Use the **show boot** command to verify if the environment variables were updated.

```
switch# show boot
KICKSTART variable = bootflash:/kickstart.img
SYSTEM variable = bootflash:/kickstart.img;
```
**e.** Save the running configuration to startup configuration.

switch# **copy running-config startup-config**

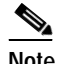

**Note** The next time you reboot the switch, the saved image is used. If you do not save the configuration, the previously saved startup configuration image is used.

**Step 5** Reset the standby supervisor module in slot 6.

```
switch# reload module 6
The command will reboot the standby supervisor module (y/n)? y
about to reset standby sup
```
Verify the status of the standby supervisor module by issuing the **show system redundancy status**  command (see the "Displaying HA Information" section on page 4-6).

**Step 6** Switch over to the standby supervisor module (in slot 6) which becomes the active module.

switch# **system switchover** 

The newly-active supervisor module in slot 6 takes over as the active supervisor. The previously-active supervisor module in slot 5 reboots automatically. If you are on a Console port, you will see the rebooting messages as the supervisor modules come up.

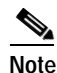

**Note** If you are on a Telnet or SSH session, your session will be terminated.

**Step 7** Log in to the upgraded switch and issue the **show module** and **show system redundancy status** commands to ensure the modules are functioning as required.

# <span id="page-9-0"></span>**Upgrading Software Images on Modules**

A nondisruptive image upgrade has several dependencies. This section explains the dependencies for replacing software images in both the supervisor modules and the switching modules. Before attempting to upgrade software images, use these commands to determine if a software image upgrade is required.

To determine if nondisruptive software upgrade of a software image is possible, follow these steps:

**Step 1** Use the **show version compatibility bootflash:system.img** command to display the compatibility matrix for the image file that you want to use.

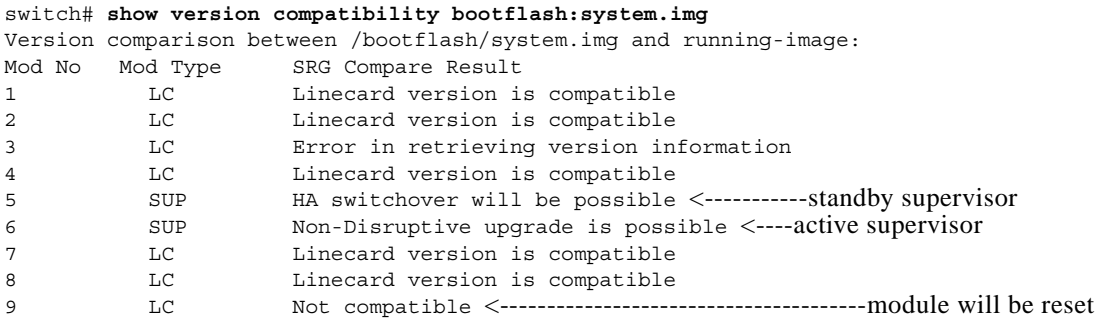

In this case, a nondisruptive upgrade is possible and high availability (HA) switchover to the standby supervisor module is also possible. But switching module 9 will be reset after the upgrade is performed since the type may differ.

**Step 2** Use the **show version compatibility bootflash:system.img** command to verify if the standby supervisor module will revert to a warm standby after a nondisruptive upgrade is performed.

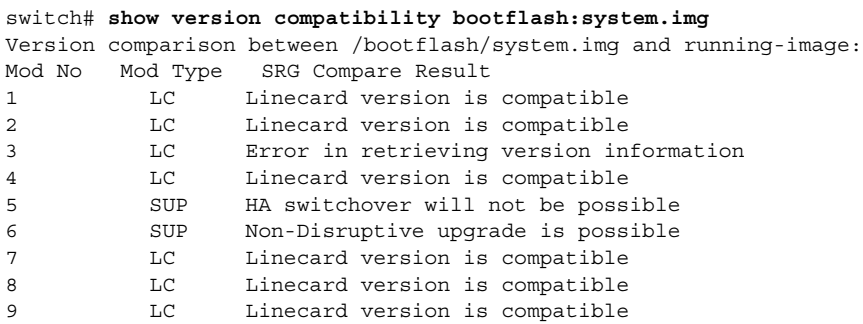

In this case, the standby supervisor module reverts to a warm standby after a nondisruptive upgrade.

I.

**Note** The **install** *sup URI* command will not upgrade the image if the software returns a Nondisruptive upgrade is not possible message, or if the image versions are the same, or if the kickstart image is not compatible with the system image.

To replace the image on switching modules see the "Power Cycling Modules" section on page 6-5.

## <span id="page-10-0"></span>**Comparing the Kickstart and System Images**

To display the current contents of the SYSTEM variable, enter the following command at the switch prompt:

```
switch# show boot 
KICKSTART variable = slot0:kickstart.img
SYSTEM variable = bootflash:first-system.img;bootflash:second-system.img;
```
The kickstart image and the system image list can be specified independent of each other. At boot time, an internal script discards all system images that are incompatible with the loaded kickstart image.

## **Specifying Kickstart and System Images**

To specify the kickstart and system images in a switch, follow these steps:

- **Step 1** Log into the switch through the console port, an SSH session, or a Telnet session.
- **Step 2** Change to configuration mode. switch# **config terminal**
- **Step 3** Specify the kickstart image to be used for the reboot.

switch(config)# **boot kickstart bootflash:kickstart.img**

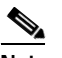

**Note** You can only specify one image for the KICKSTART variable.

- **Step 4** Specify the first system image. switch(config)# **boot system bootflash:first-system.img**
- **Step 5** Verify that the Flash device is physically in slot0: before issuing the next command.
- **Step 6** Specify the second system image for the reboot. switch(config)# **boot system slot0:second-system.img**

**Step 7** Change to the EXEC mode.

switch(config)# **exit**

- **Step 8** Save the new variable configuration so the new image is used the next time you log into the switch. switch# **copy running-config startup-config**
- **Step 9** Reload the switch to verify the effect of the new image on the supervisor module and the switching modules in the switch.

switch# **reload**  This command will reboot the system. (y/n)? **y**

The **reload** command reboots the system. Use the **reload** command after the configuration information is entered into a file and saved to the startup configuration.

## **Verifying Image Integrity**

Use the **show version image** command to verify the integrity of the image before loading the images. This command can be used for both the system and kickstart images.

```
switch# show version image bootflash:bad.img
Md5 Verification Failed <--------------failure case
switch(boot)# show version image bootflash:system.img <------------system image
  image name: m9500-sf1ek9-mzg.1.0.1.bin
  system: version 1.0(2a) 
  compiled: 11/16/2002 11:00:00
switch(boot)# show version image bootflash:kickstart.img <-------------kickstart image
  image name: m9500-sf1ek9-kickstart-mzg.1.0.1.bin
  kickstart: version 1.0(2a) 
  compiled: 11/11/2002 10:00:00
```
#### **Clearing SYSTEM Variable Contents**

To clear the current contents of the SYSTEM variable, enter the following command at the switch prompt:

```
switch(config)# no boot system
switch# show boot
sup-1
KICKSTART variable = bootflash:/kick-281
SYSTEM variable not set
sup-2
KICKSTART variable = bootflash:/kick-281
SYSTEM variable not set
```
To clear the current contents of the SYSTEM variable in only one supervisor module, enter the following command at the switch prompt:

```
switch(config)# no boot system sup-2
switch# show boot
sup-1
KICKSTART variable = bootflash:/kickstart.img
SYSTEM variable = bootflash:/system.img
\sinh-2KICKSTART variable = bootflash:/kickstart.img
SYSTEM variable not set
```
# <span id="page-12-0"></span>**Backing Up an Existing Image**

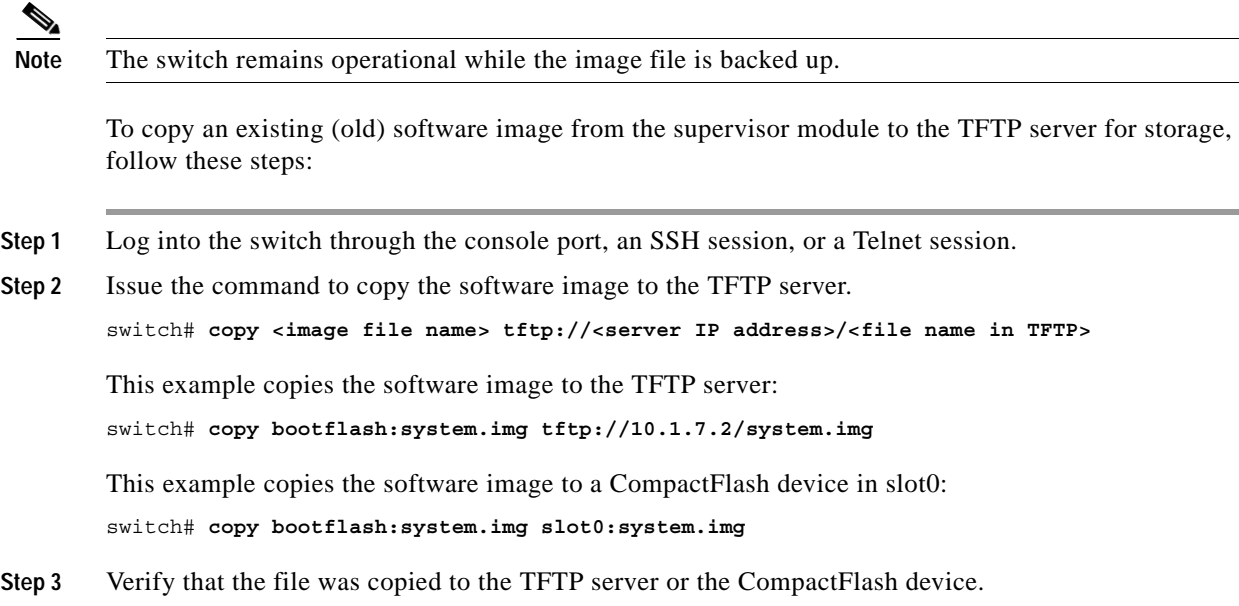

 $\overline{\phantom{a}}$ 

# <span id="page-13-0"></span>**Recovering a Corrupted Bootflash**

All switch configurations reside in the internal bootflash. If you have a corrupted internal bootflash, you could potentially loose your configuration. Be sure to save and back up your configuration files periodically.

The regular switch boot goes through the following sequence (see [Figure 5-3](#page-13-1)):

- **1.** The basic input/output system (BIOS) loads the boot loader.
- **2.** The boot loader loads the kickstart image into RAM and starts the kickstart image.
- **3.** The kickstart image loads and starts the system image.
- **4.** The system image reads the startup configuration file.

<span id="page-13-1"></span>*Figure 5-3 Regular Boot Sequence* 

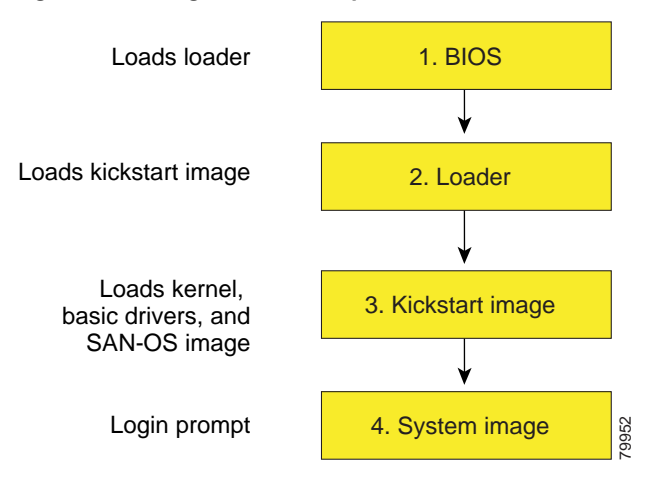

If the images on your switch are corrupted and you are not able to proceed (error state), you can determine the reason and attempt to interrupt the switch boot sequence and recover the image by entering the BIOS configuration utility. Access this utility only when needed to recover a corrupted internal disk.

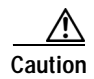

**Caution** The BIOS changes explained in this section are required only if you need to recover a corrupted bootflash.

Recovery procedures require the regular sequence to be interrupted. The internal switch sequence goes through four phases between the time you turn the switch on and the time the switch prompt appears on your terminal—BIOS, boot loader, Kickstart, and system (see [Table 5-1](#page-14-0) and [Figure 5-4](#page-14-1)).

<span id="page-14-0"></span>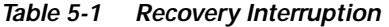

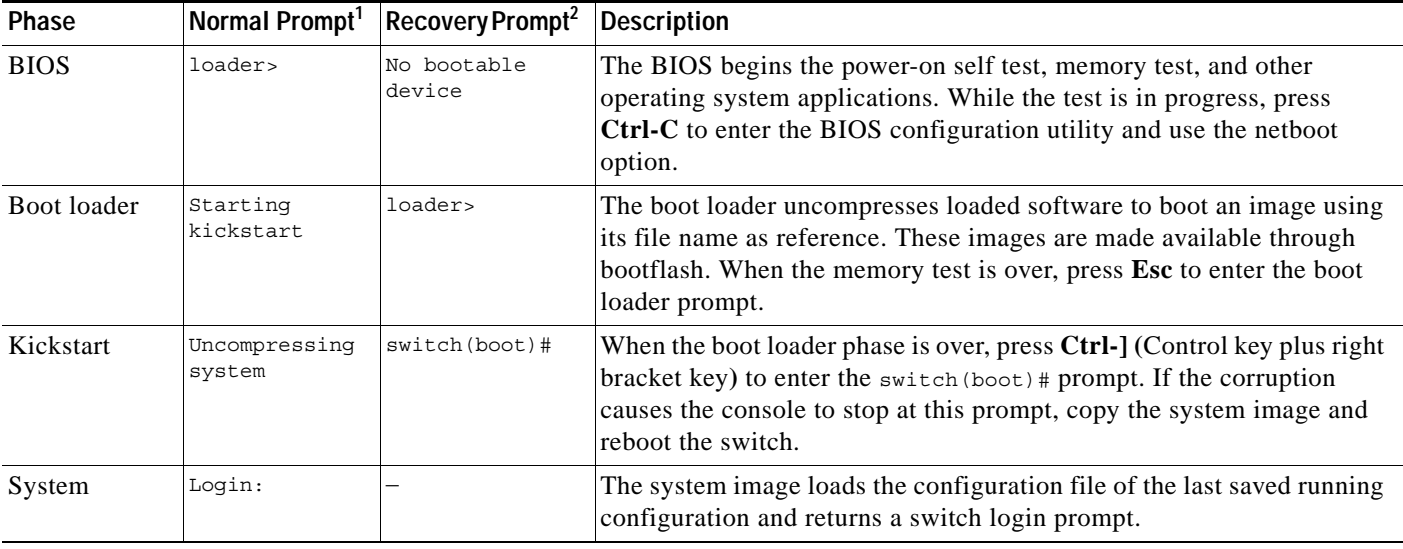

1. This prompt or message appears at the end of each phase.

2. This prompt or message appears when the switch cannot progress to the next phase.

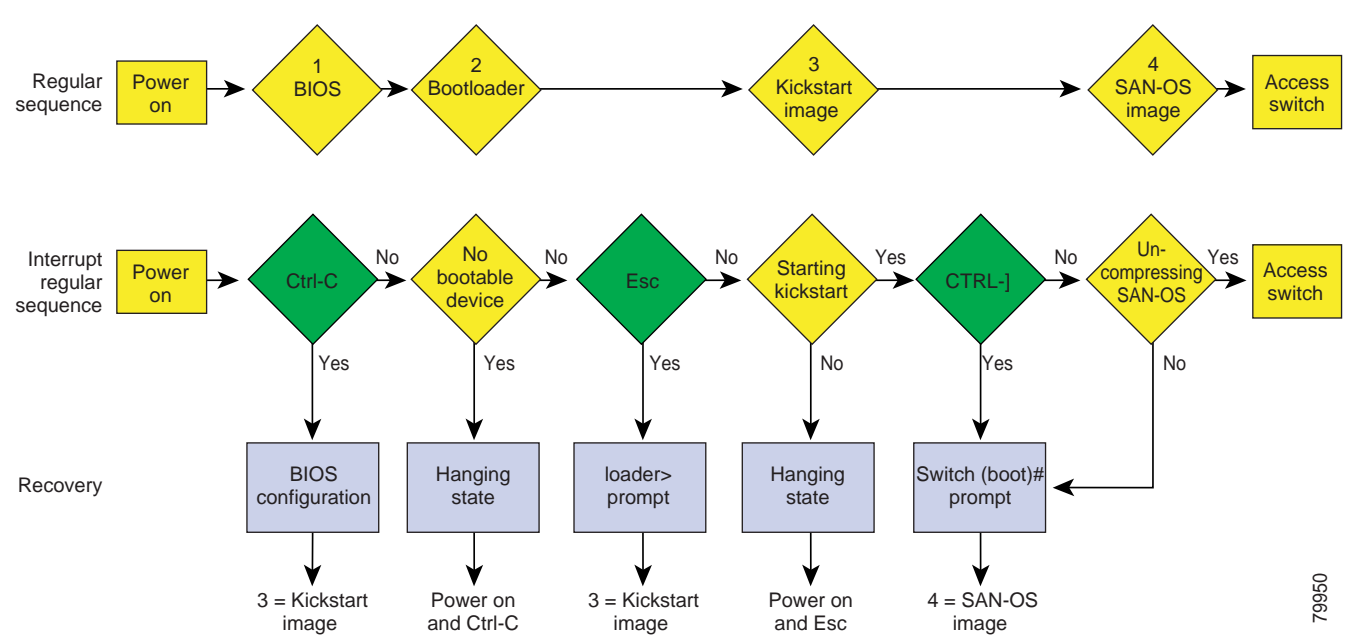

<span id="page-14-1"></span>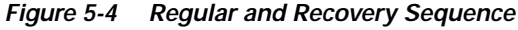

## <span id="page-15-1"></span>**Recovery Using BIOS Setup**

To recover a corrupted bootflash image (no bootable device found message) for a switch with a single supervisor module, follow these steps:

- **Step 1** Boot or reboot the switch.
- **Step 2** Press **Ctrl-C** to interrupt the BIOS setup during the BIOS memory test.

You see the netboot BIOS Setup Utility screen (see [Figure 5-5\)](#page-15-0).

<span id="page-15-0"></span>*Figure 5-5 BIOS Setup Utility* 

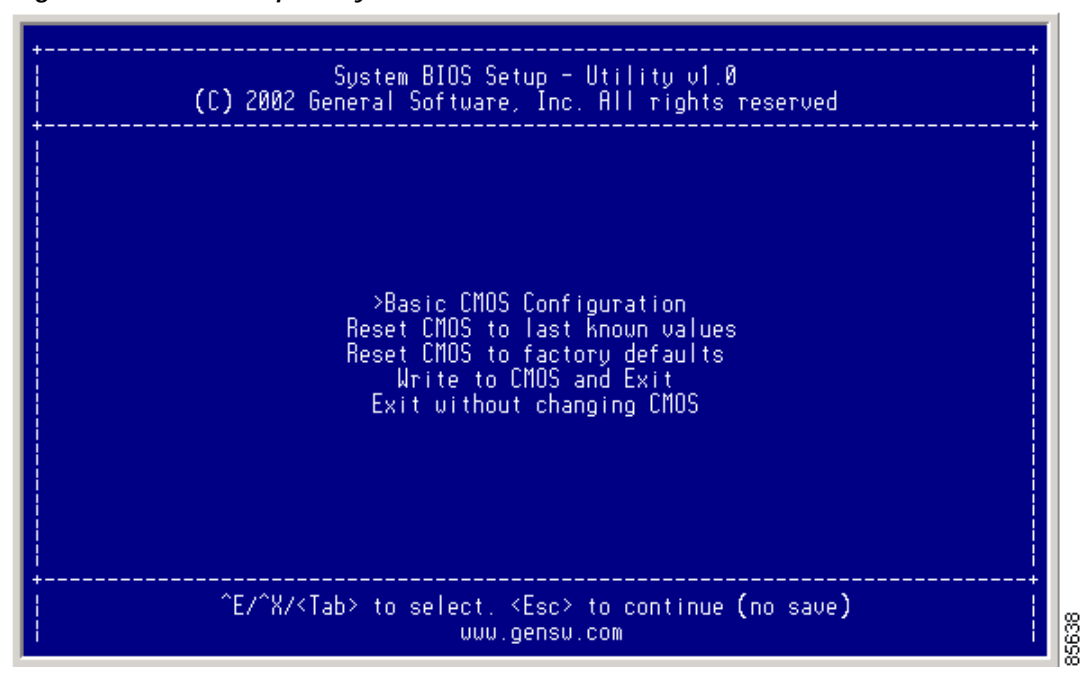

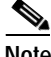

**Note** Your navigating options are provided at the bottom of the screen.  $Tab = Jump to next field$  $Ctrl-E = Down arrow$  $Ctrl-X = Up$  arrow Ctrl-H = Erase (Backspace might not work if your terminal is not configured properly.) **Step 3** Press the **Tab** key to enter Basic CMOS Configuration, and press **Enter.** You see the BIOS setup CMOS Configuration screen (see [Figure 5-6](#page-16-0)).

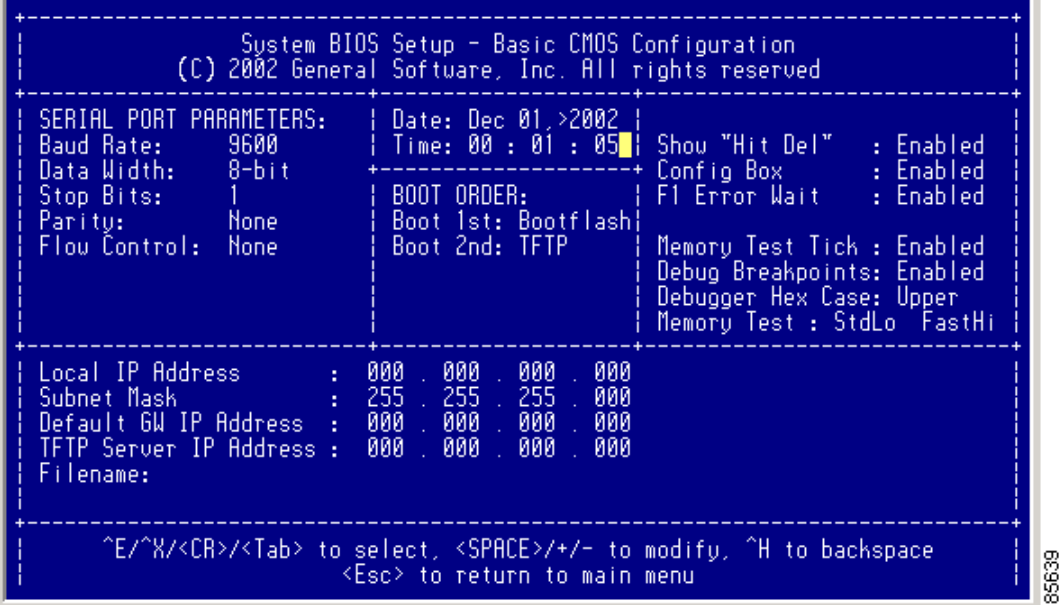

#### <span id="page-16-0"></span>*Figure 5-6 BIOS Setup Configuration (CMOS)*

**Step 4** Change the "Boot 1st:" field to **TFTP**.

**Step 5** Press the **Tab** key until you reach the local IP Address field.

**Step 6** Enter the local IP address for the switch, and press the **Tab** key.

**Step 7** Enter the subnet mask for the IP address, and press the **Tab** key.

- **Step 8** Enter the IP address of the default gateway, and press the **Tab** key.
- **Step 9** Enter the IP address of the TFTP server, and press the **Tab** key.
- **Step 10** Enter the image name (kickstart), and press the **Tab** key. This path should be relative to the TFTP server root directory.

**Caution** The file name must be entered exactly as it is displayed on your TFTP server. For example, if you have a file name **MDS9500-kiskstart\_mzg.10**, then enter this name exactly using upper case characters and file extensions as shown on your TFTP server.

You see the configured changes (see [Figure 5-7](#page-17-0)).

| System BIOS Setup - Basic CMOS Configuration<br>(C) 2002 General Software, Inc. All rights reserved                                                                                                    |                                                                                                    |                                                                                                    |
|----------------------------------------------------------------------------------------------------|----------------------------------------------------------------------------------------------------|----------------------------------------------------------------------------------------------------|
| SERIAL PORT PARAMETERS:<br>Baud Rate: 9600<br>Data Width: 8-bit<br>Stop Bits: 1<br>Parity: None<br>Flow Control: None                                                                                                    | Date: Dec 01, 2002<br>Time: 00 : 07 : 23   Show "Hit Del"<br>BOOT ORDER: The Solid State of the Solid State of the Solid State of the Solid State of the Solid State of the<br>  Boot 1st: TFTP <br>: Boot 2nd: TFTP | : Enabled<br>Config Box : Enabled<br>  F1 Error Wait : Enabled<br>Memoru Test Tick : Enabled<br>Debug Breakpoints: Enabled<br>Debugger Hex Case: Upper<br>Memory Test : StdLo FastHi |
| Subnet Mask (1999) : 225], 255], 255].<br>-000<br>Default GW IP Address : 172 <sup>-</sup> , 016 <sup>-</sup> , 001 <sup>-</sup> ,<br>-001<br>TFTP Server IP Address : 172], 016], 010], 100]<br>Filename: >MDS9500-kickstart_mzq.10_<br>^E/^X/ <cr>/<tab> to select, <space>/+/- to modify, ^H to backspace<br/><esc> to return to main menu</esc></space></tab></cr> |                                                                                                    |                                                                                                    |

<span id="page-17-0"></span>*Figure 5-7 BIOS Setup Configuration (CMOS) Changes* 

**Step 11** Press the **Esc** key to return to the main menu.

**Step 12** Choose **Write to CMOS and Exit** from the main screen to save your changes.

 $\begin{picture}(20,5) \put(0,0) {\line(1,0){15}} \put(0,0) {\line(1,0){15}} \put(0,0) {\line(1,0){15}} \put(0,0) {\line(1,0){15}} \put(0,0) {\line(1,0){15}} \put(0,0) {\line(1,0){15}} \put(0,0) {\line(1,0){15}} \put(0,0) {\line(1,0){15}} \put(0,0) {\line(1,0){15}} \put(0,0) {\line(1,0){15}} \put(0,0) {\line(1,0){15}} \put(0,0) {\line(1,0){15}} \put(0,0$ 

**Note** These changes are saved in the CMOS.

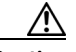

**Caution** The switch must have IP connectivity to reboot using the newly configured values.

You are placed at the following prompt: switch(boot)#

**Step 13** Enter the **init system** command at the switch(boot) prompt, and press **Enter**. switch(boot)# **init system**

The switch (boot) # prompt indicates that you have a usable kickstart image.

**Step 14** Follow the procedure specified in the ["Recovery from the switch\(boot\)# Prompt" section on page 5-21.](#page-20-0)

#### **Recovery from the loader> Prompt**

To recover a corrupted kickstart image (system error state) for a switch with a single supervisor module, follow these steps:

**Step 1** Press the **Esc** key to interrupt the boot loader setup after the BIOS memory test.

```
Note Press Esc immediately after you see the following message:
       00000589K Low Memory Passed
       00000000K Ext Memory Passed
       Hit ^C if you want to run SETUP....
       Wait.....
       If you wait too long, you will skip the boot loader phase and enter the kickstart phase.
```
You see the loader> prompt.

**Caution** The loader prompt is different from the regular switch  $\#$  or switch (boot)  $\#$  prompt. The CLI command completion feature does not work at this prompt and may result in undesired errors. You must type the command exactly as you want the command to appear.

**Step 2** Enter the local IP address and the subnet mask for the switch, and press **Enter**.

```
loader> ip address 172.16.1.2 255.255.255.0
Found Intel EtherExpressPro100 82559ER at 0xe800, ROM address 0xc000
Probing...[Intel EtherExpressPro100 82559ER]Ethernet addr: 00:05:30:00:52:27
Address: 172.16.1.2
Netmask: 255.255.255.0
Server: 0.0.0.0
Gateway: 0.0.0.0
```
**Step 3** Enter the IP address of the default gateway, and press **Enter**.

loader> **ip default-gateway 172.16.1.1** Address: 172.16.1.2 Netmask: 255.255.255.0 Server: 0.0.0.0 Gateway: 172.16.1.1

**Step 4** Boot the kickstart image file from the required TFTP server, and press **Enter**.

```
loader> boot tftp://172.16.10.100/kickstart-latest
Address: 172.16.1.2
Netmask: 255.255.255.0
Server: 172.16.10.100
Gateway: 172.16.1.1
Booting: /kick-282 console=ttyS0,9600n8nn quiet loader_ver="1.0(0.282)"....
............................................Image verification OK
Starting kernel...
INIT: version 2.78 booting
Checking all filesystems..... done.
WARNING: image sync is going to be disabled after a loader netboot
Loading system software
INIT: Sending processes the TERM signal
Sending all processes the TERM signal... done.
Sending all processes the KILL signal... done.
Entering single-user mode...
INIT: Going single user
```
INIT: Sending processes the TERM signal switch(boot)#

The switch (boot) # prompt indicates that you have a usable Kickstart image.

**Step 5** Copy the system and kickstart images again.

switch(boot)# **copy tftp://172.16.10.100/system-img bootflash:system-img** Trying to connect to tftp server......

switch(boot)# **copy tftp://172.16.10.100/system-img bootflash:kickstart-img** Trying to connect to tftp server......

**Step 6** Follow the procedure specified in the ["Recovery from the switch\(boot\)# Prompt" section on page 5-21.](#page-20-0)

## <span id="page-20-0"></span>**Recovery from the switch(boot)# Prompt**

To recover a system image using the kickstart image for a switch with a single supervisor module, follow these steps:

- **Step 1** Follow this step if you issued a **init system** command. Otherwise, skip to [Step 2.](#page-20-1)
	- **a.** Change to configuration mode. switch(boot)# **config t**
	- **b.** Configure the IP address of the switch's mgmt0 interface. switch(boot)(config)# **interface mgmt0**
	- **c.** Enter the local IP address and the subnet mask for the switch, and press **Enter**. switch(boot)(config-mgmt0)# **ip address 172.16.1.2 255.255.255.0**
- <span id="page-20-1"></span>**Step 2** Issue the **no shut** command to enable the interface on the switch, and press **Enter**. switch(boot)(config-mgmt0)# **no shut**
- **Step 3** Follow this step if you issued a **init system** command. Otherwise, skip to [Step 4.](#page-20-2)
	- **a.** Enter the IP address of the default gateway, and press **Enter**. switch(boot)(config-mgmt0)# **ip default-gateway 172.16.1.1**
- <span id="page-20-2"></span>**Step 4** Exit to configuration mode. switch(boot)(config-mgmt0)# **exit**
- **Step 5** Exit to EXEC mode: switch(boot)(config)# **exit**
- **Step 6** Copy the system image from the required TFTP server, and press **Enter**.

switch(boot)# **copy tftp://172.16.10.100/system-img bootflash:system-img** Trying to connect to tftp server......

**Step 7** Copy the kickstart image from the required TFTP server, and press the **Enter** key.

switch(boot)# **copy tftp://172.16.10.100/system-img bootflash:kickstart-img** Trying to connect to tftp server......

**Step 8** Verify that the system and kickstart image files are copied to your bootflash: directory.

```
switch(boot)# dir bootflash:
total 100756
drwxrwxrwx 2 admin 1024 Fri Sep 27 17:35:13 2002 .ssh
drwxrwxrwx 2 admin 1024 Fri Sep 27 17:35:13 2002 .ssh2
-rw-r--r-- 1 admin 13636096 Fri Sep 20 19:58:56 2002 kickstart-233b
-rw-rw-rw- 1 admin 13636096 Wed Sep 25 17:26:47 2002 kickstart-233d
-rw-rw-rw- 1 admin 14340096 Fri Sep 27 17:28:41 2002 kickstart-240
-rw-r--r-- 1 admin 19280051 Fri Sep 20 20:02:33 2002 system-233b
-rw-rw-rw- 1 admin 19281464 Wed Sep 25 17:28:12 2002 system-233d
-rw-rw-rw- 1 admin 21917189 Fri Sep 27 17:29:51 2002 system-240
drwxr-xr-x 2 admin 3072 Tue Oct 01 10:54:18 2002 logs
-rwxr-xr-x 1 admin 636579 Mon Sep 30 05:32:42 2002 rdl
drwxr-xr-x 2 admin 1024 Mon Sep 30 05:37:55 2002 src
                       124688384 bytes total used
                       311350272 bytes free
                       459779072 bytes available
```
**Step 9** Load the system image from the bootflash: directory:

switch(boot)# **load bootflash:system-.img** Uncompressing system image: bootflash:/system.img CCCCCCCCCCCCCCCCCCCCCCCCCCCCCCCCCCCCCCCCCCCCCCCCC MDS Switch Would you like to enter the initial configuration mode?(yes/no): **yes** See the "Initial Setup Routine" section on page 3-2.

**Note** If you enter no at this point, you will return to the switch# login prompt, and you must manually configure the switch.

## **Recovery for Switches with Dual Supervisor Modules**

If one supervisor module is functioning and the other is not, boot the functioning supervisor module. Then use the booted supervisor module to bring up the supervisor module that is stuck. Issue the **reload module** *slot* **force-dnld** command (after you've logged into the switch) where *slot* is the slot number of the stuck supervisor module.

If both supervisor modules are not functioning, treat it like a single supervisor module recovery. First recover the image on one supervisor module and then follow the above process.

## **Recognizing Error States**

If you see the error messages displayed in [Figure 5-8](#page-22-0) or [Figure 5-9](#page-22-1), follow the procedure specified in the ["Recovery Using BIOS Setup" section on page 5-16.](#page-15-1)

<span id="page-22-0"></span>*Figure 5-8 Error State to Power On and Press the Ctrl-C* 

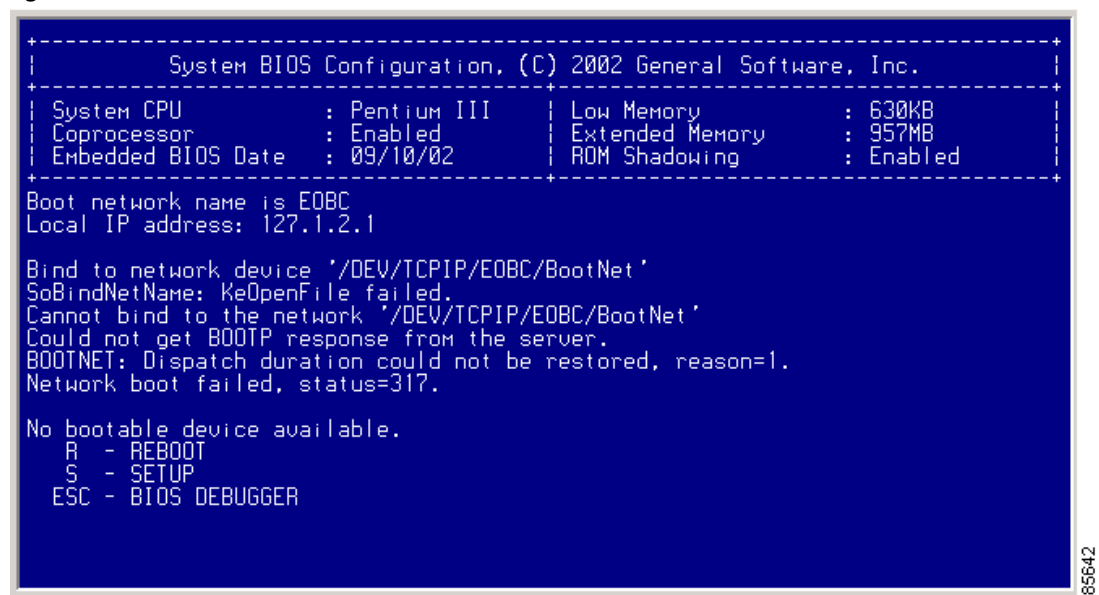

<span id="page-22-1"></span>*Figure 5-9 Error State to Power On and Press Esc* 

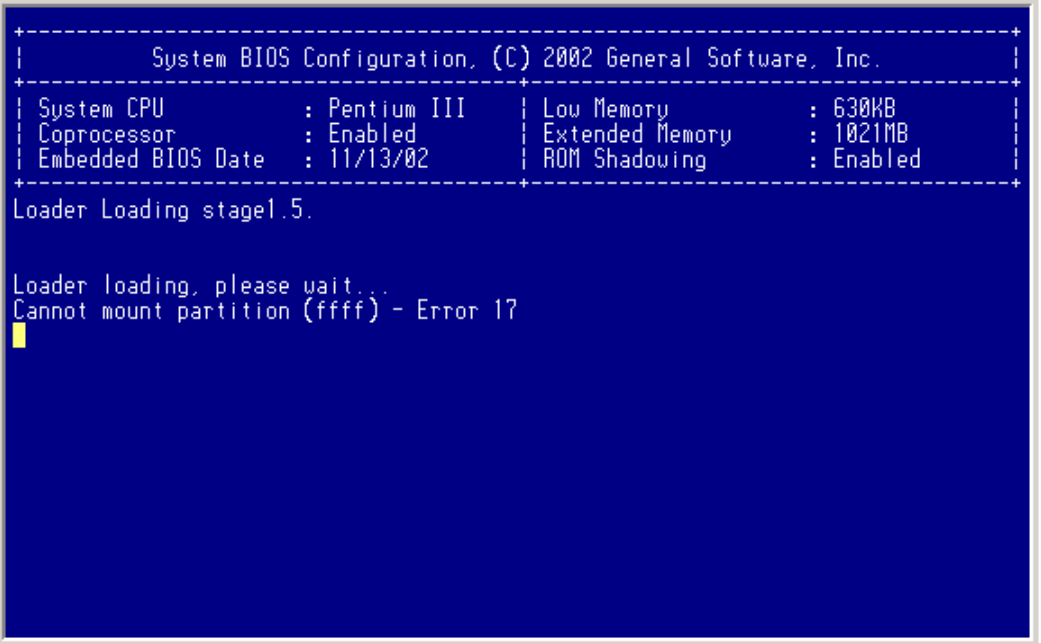

35641

## <span id="page-23-0"></span>**Upgrading a Boot Loader**

The **init bootloader** command upgrades the boot loader nondisruptively.

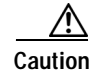

**Caution** Before issuing this command, be sure to read the release notes to verify compatibility issues between the boot loader and the kickstart or system images.

To reload the boot loader on a switch, enter the **boot** *boot\_file\_name* command at the loader> prompt.

```
loader> boot bootfile1
```

```
loading system software...........
```
# <span id="page-23-1"></span>**Programming Supervisor Module BIOS**

You need to program the supervisor module BIOS only if a new BIOS image is provided by Cisco. You would then use the provided image to upgrade the BIOS. This command does not affect traffic and can be issued at any time.

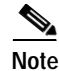

**Note** If the BIOS is upgraded, you need to reboot to make the new BIOS effective. You can schedule the reboot at a convenient time so traffic will not be impacted.

**Caution** The console baud rate automatically reverts to the default rate (9600) after any BIOS upgrade.

To validate, program, and verify the BIOS in a supervisor module, follow these steps:

**Step 1** Download the BIOS source file to the supervisor module as the URI

**Step 2** Run the **bios validate** command on the BIOS source file to validate it (optional). switch# **bios validate bootflash:MC0209.BIN**

- **Step 3** Issue the **bios program** command to program the BIOS using the source file. switch# **bios program bootflash:MC0209.BIN**
- **Step 4** In case of programming failure, reissue the **bios program** command as required.

If the failure persists, it may be due to a hardware failure in the BIOS flash. In this case, the BIOS fails to boot up even if the card is rebooted.

**Step 5** Use the **bios verify** command to verify that the BIOS was programmed correctly (optional). switch# **bios verify**

 $\mathscr{P}$ 

**Note** The URI is always the BIOS source file's URI in the supervisor module.

# <span id="page-24-0"></span>**Programming Switching Module BIOS**

You need to program the switching module BIOS only if a new BIOS image is provided by Cisco. You would then use the provided image to upgrade the BIOS. This command does not affect traffic and can be issued at any time.

**Note** If the BIOS is upgraded, you need to reboot to make the new BIOS effective. You can schedule the reboot at a convenient time so traffic will not be impacted.

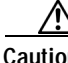

**Caution** The console baud rate automatically reverts to the default rate (9600) after any BIOS upgrade.

To validate, program, and verify the BIOS in a switching module, follow these steps:

- **Step 1** Download the BIOS source file to the supervisor module as the URI
- **Step 2** Change to the bootflash: filesystem and verify (using the **dir** command) if the source files are in the directory.

switch-180# **cd bootflash:**

**Step 3** Issue the **show module** command to verify the location of the switching modules that need to be upgraded.

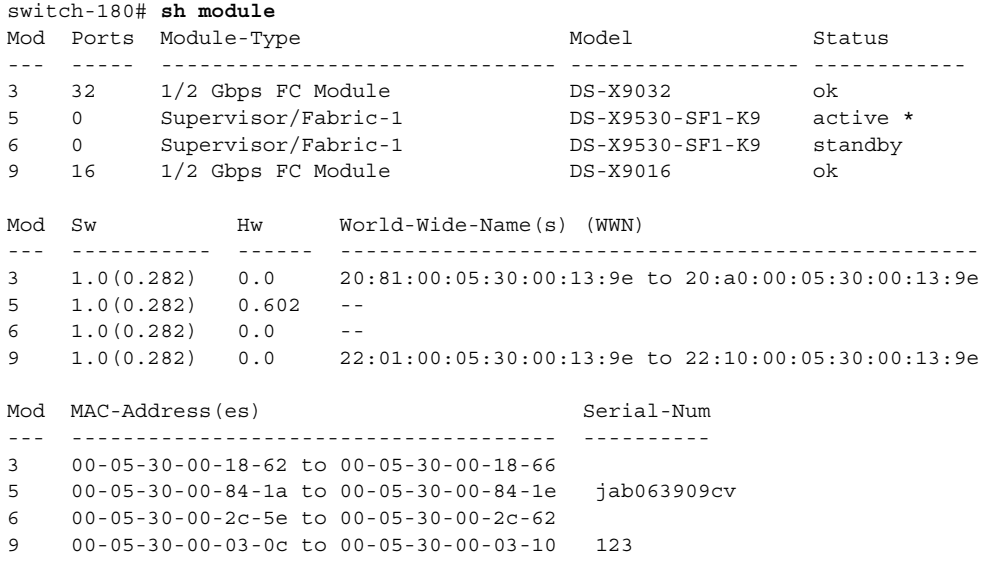

\* this terminal session

In this example, the switching modules in Slot 3 and Slot 9 need to be upgraded.

**Step 4** Attach to each module that need to be upgraded.

```
switch-180# attach module 3
Attaching to module 3 ...
To exit type 'exit', to abort type '$.'
```
For more information on the attach module command, see the "Connecting to a Module" section on page 6-4.

**Step 5** Issue the **bios program** command to program the BIOS using the source file.

```
module-3# bios program bootflash:MC1113.BIN
=============================================================================
BIOS programming for -
Input file (MC1113.BIN), size = 524288 bytes
*****************************************************************************
CAUTION !! Do NOT do ctrl-C or card reboot or hit any key till completion !!!
*****************************************************************************
Starting erase procedure ... wait
####
Erase successful for 524288 bytes ...
Starting write procedure ... wait
################################################################################
#########
Completed programming flash for 524288 bytes
===============================================
  BIOS programming done in 173 sec
===============================================
Successful....
NOTE !! You need to reboot the card for the BIOS to take effect !!
module-3#
```
**Step 6** In case of programming failure, reissue the **bios program** command as required.

If the failure persists, it may be due to a hardware failure in the BIOS flash. In this case, the BIOS fails to boot up even if the card is rebooted.

**Step 7** Use the **bios verify** command to verify that the BIOS was programmed correctly (optional).

```
module-3# bios verify
Verification succeeded ...
module-3#
```

```
\begin{picture}(20,20) \put(0,0){\line(1,0){10}} \put(15,0){\line(1,0){10}} \put(15,0){\line(1,0){10}} \put(15,0){\line(1,0){10}} \put(15,0){\line(1,0){10}} \put(15,0){\line(1,0){10}} \put(15,0){\line(1,0){10}} \put(15,0){\line(1,0){10}} \put(15,0){\line(1,0){10}} \put(15,0){\line(1,0){10}} \put(15,0){\line(1,0){10}} \put(15,0){\line(1
```
**Note** The URI is always the BIOS source file's URI in the supervisor module.

## <span id="page-25-1"></span><span id="page-25-0"></span>**Default Factory Settings**

[Table 5-2](#page-25-1) lists the default settings for all Cisco MDS 9000 Family switches.

#### *Table 5-2 Default Factory Settings*

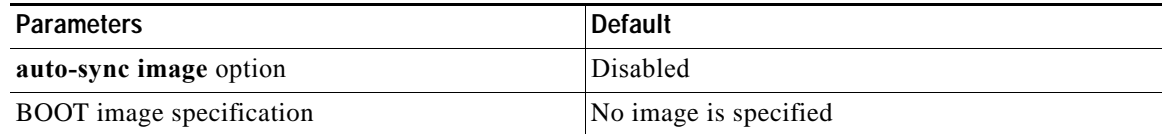